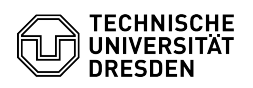

## Remove Eduroam profile iOS and iPadOS

## 15.05.2024 16:56:13

## **FAQ-Artikel-Ausdruck**

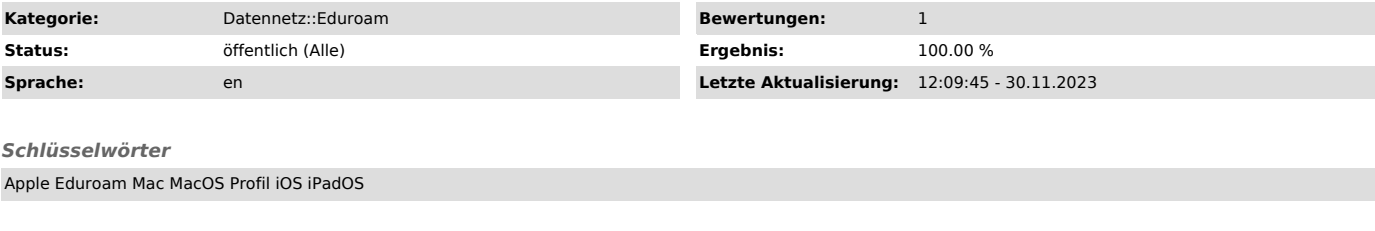

*Lösung (öffentlich)*

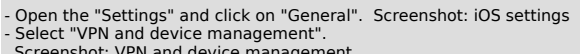

- Screenshot: VPN and device management<br>- Select "eduroam" from the configuration profiles. Screenshot: Select<br>profile<br>- Click on "Remove profile". Screenshot: Remove profile<br>- Confirm the operation with "Remove". Screenshot
- 

6. Now please remove all 'eduroam' networks known to the device via 'Settings' - 'Wi-Fi' 7. Please follow the setup-instructions: [1]iOS and iPadOS

[1] https://faq.tickets.tu-dresden.de/v/ItemID=539